### 防盗钥匙匹配**-2013**年悦达起亚**K3**操作说明

实测车型:东风悦达起亚 > K3(YDC) > 2013 > G 1.6 双顶置凸轮轴,VIN:LJDMAA223D\*\*\*\*\*\*\*

功能描述: 读取防盗密码, 进行智能钥匙匹配

#### 条件要求:

产品要求: 元征 X-431 PRO 防盗匹配仪 软件要求: 悦达起亚防盗软件 V10.01 以上版本

### 注意事项:

- 1. 执行功能前,需保证车辆电瓶电压不低于 12V 且诊断设备电量充足;
- 2. 执行防盗密码读取时,请选择正确的钥匙类型(示例车型的钥匙类型为 8A 智能卡);
- 3. 执行防盗密码读取时, 如果读取防盗密码 (PIN 码) 失败达到 3 次, 请不要再次读取 PIN 码,再次读取可能会锁车,请通过第三方查询;
- 4. 执行防盗钥匙匹配时,不要打开点火开关,使车辆处于熄火状态,并使仪表保持关闭状 态,功能执行过程中不要用手指按 SSB(启动停止按钮);
- 5. 执行防盗钥匙匹配时, 若执行功能过程中出现有提示"第一(或二)把钥匙注册完成" 或是"第一(或二)把钥匙注册结束"等,则代表钥匙已经注册成功;
- 6. 执行防盗钥匙匹配时,钥匙注册完成后,可以执行特殊功能里的当前 FOB(智能钥匙)检 查功能进行检查(如果支持此功能)以确认钥匙是否成功被汽车记忆;
- 7. 执行防盗钥匙匹配时,每一把需要使用的智能钥匙都要注册;汽车 ECU 以最后一次匹配 的智能钥匙信息为准,即便只想新增一把钥匙,也需要准备好所有需要使用的智能钥匙 进行注册(如果匹配过程中只注册一把智能钥匙,那么其他的智能钥匙就会失效)。

## 操作步骤:

1. 关闭点火开关(如果已经打开),准备好需要匹配的钥匙,并连接好诊断接头, 选择以下图 1【防盗】,选择图 2【悦达起亚】诊断软件,如果不需要执行防 盗密码读取功能获取 PIN 码, 可直接跳转至第 8 步

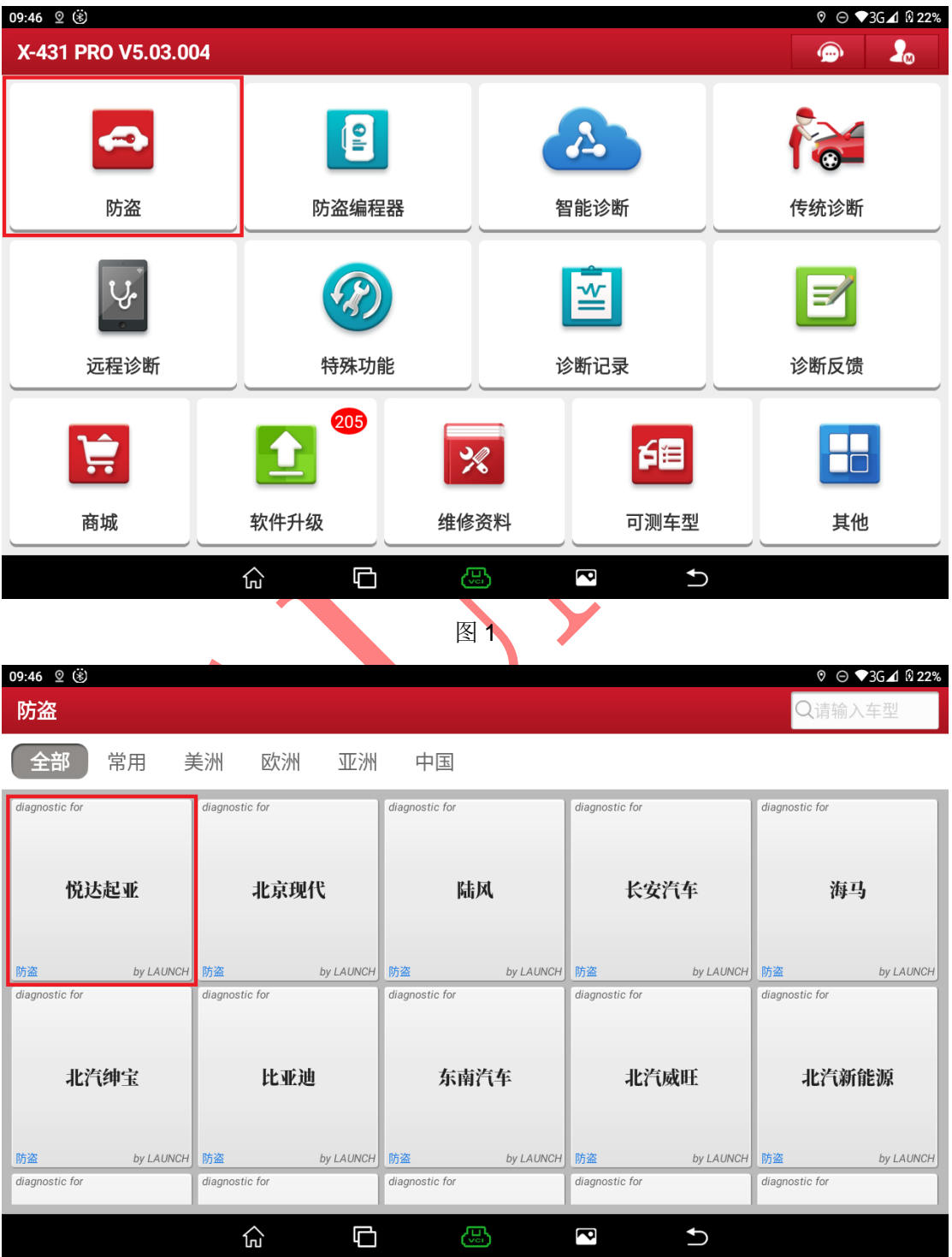

2. 列出如下防盗功能菜单界面,选择菜单【防盗密码读取】,如图 3

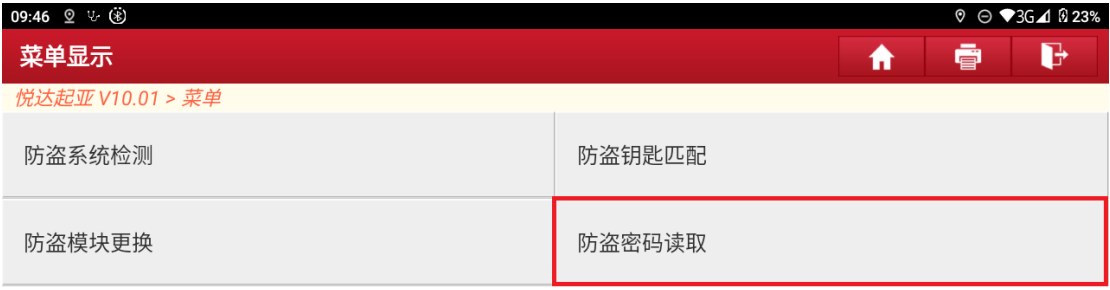

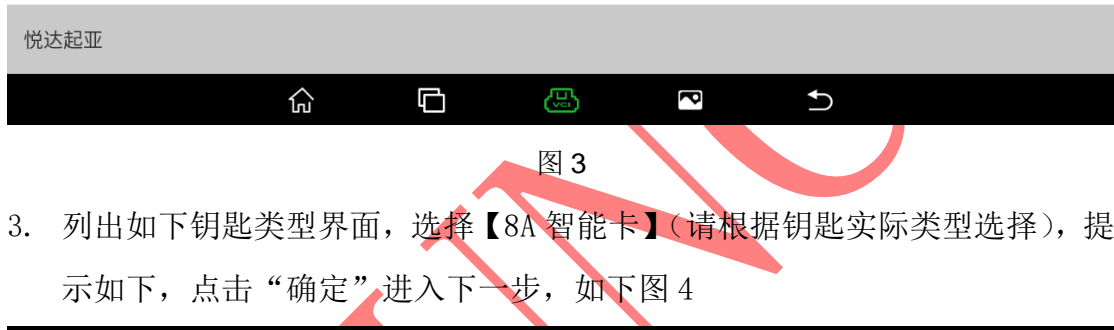

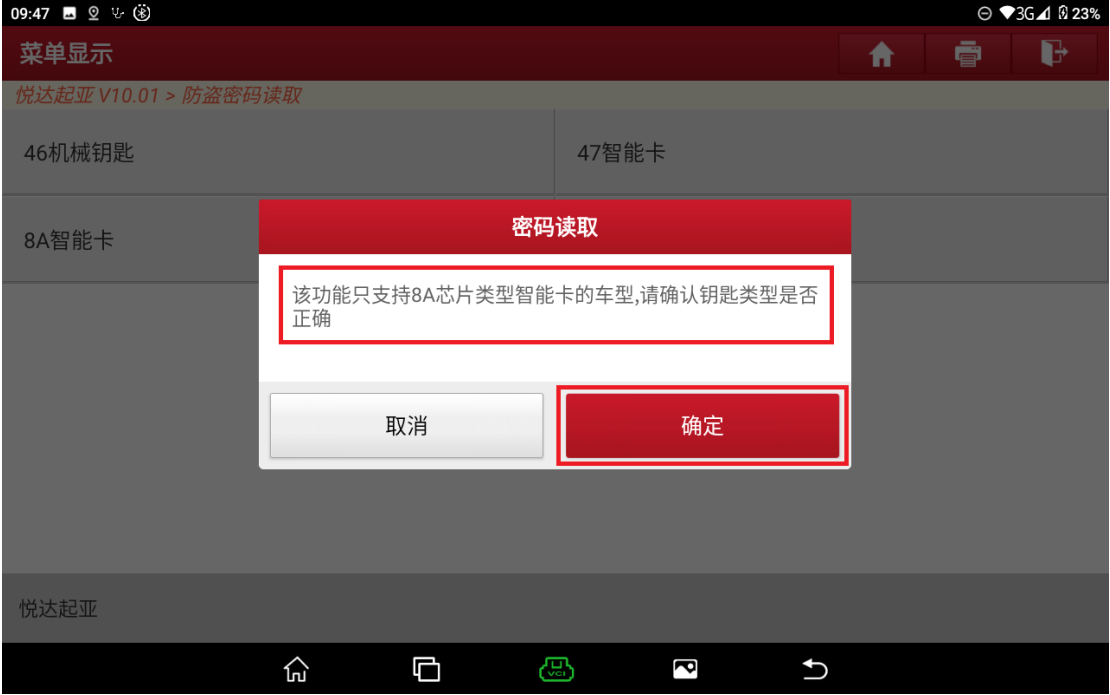

图 4

4. 诊断设备将提示关闭点火开关相关提示信息,请根据提示信息执行相应操作, 完成后,点击"确定"进入下一步,如下图 5

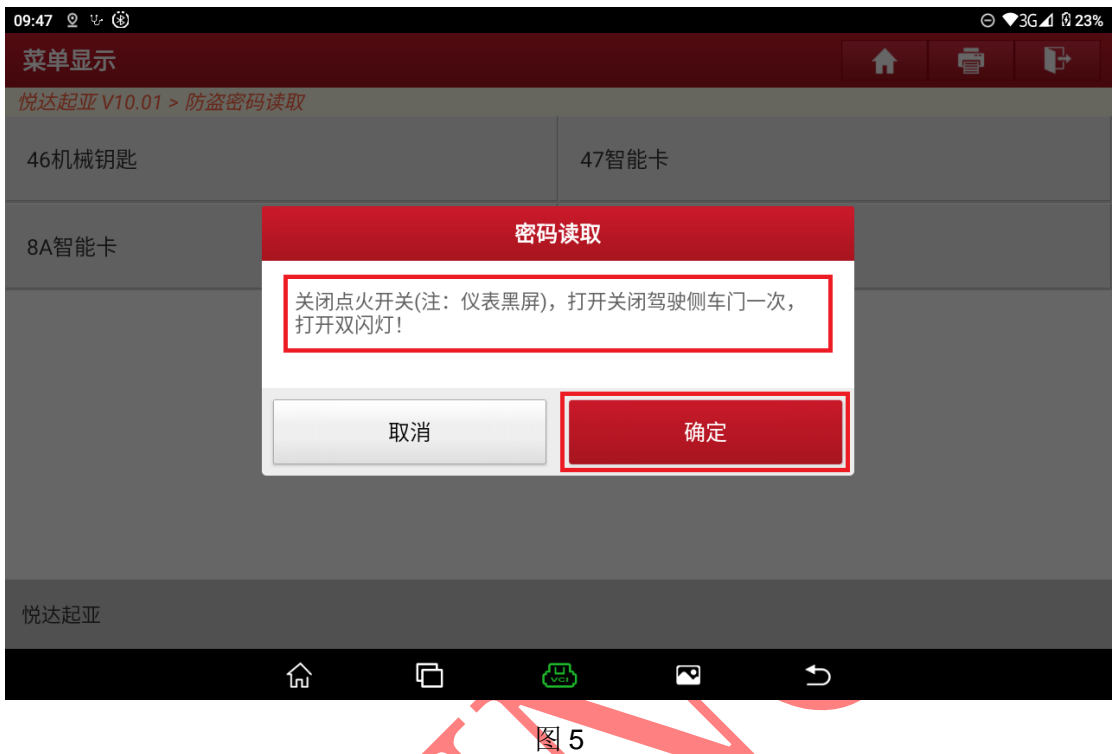

5. 诊断设备将提示连接网络相关提示信息,如果已经连接好可用网络,点击"确 定"进入下一步(是否需要连接网络与钥匙类型有关),如下图 6

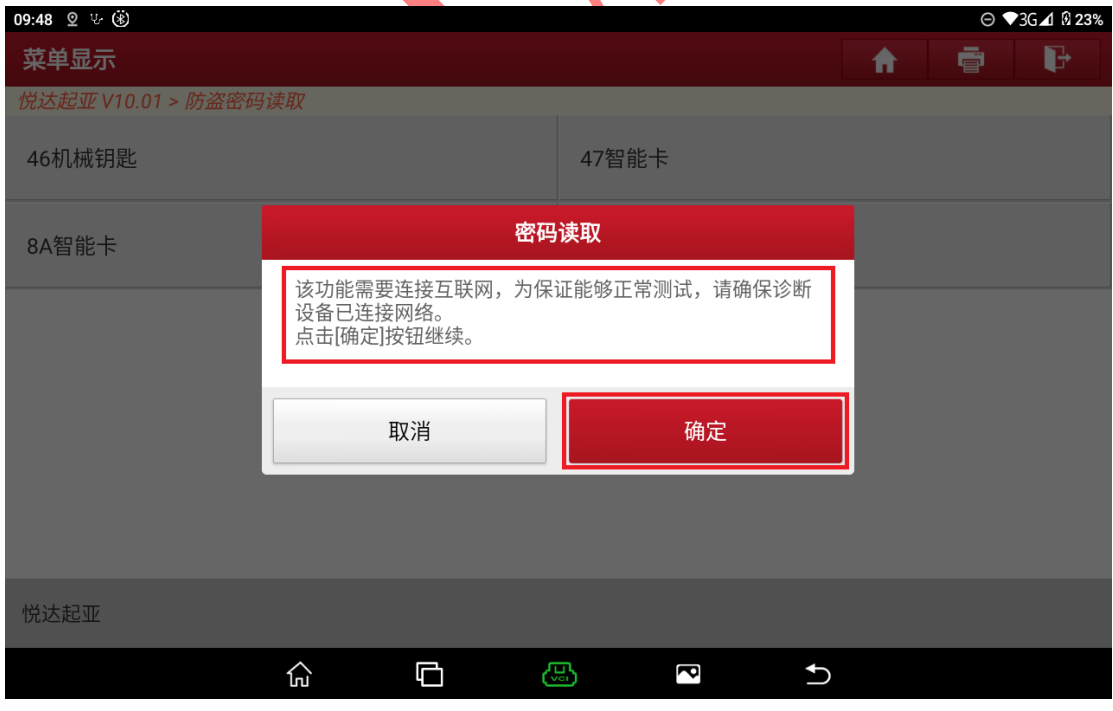

图 6

6. 诊断设备开始读取防盗密码,此过程需要等待大约 2 分钟(不同的车型、不 同的钥匙类型所需要的执行时间可能不同),如下图 7-图 9

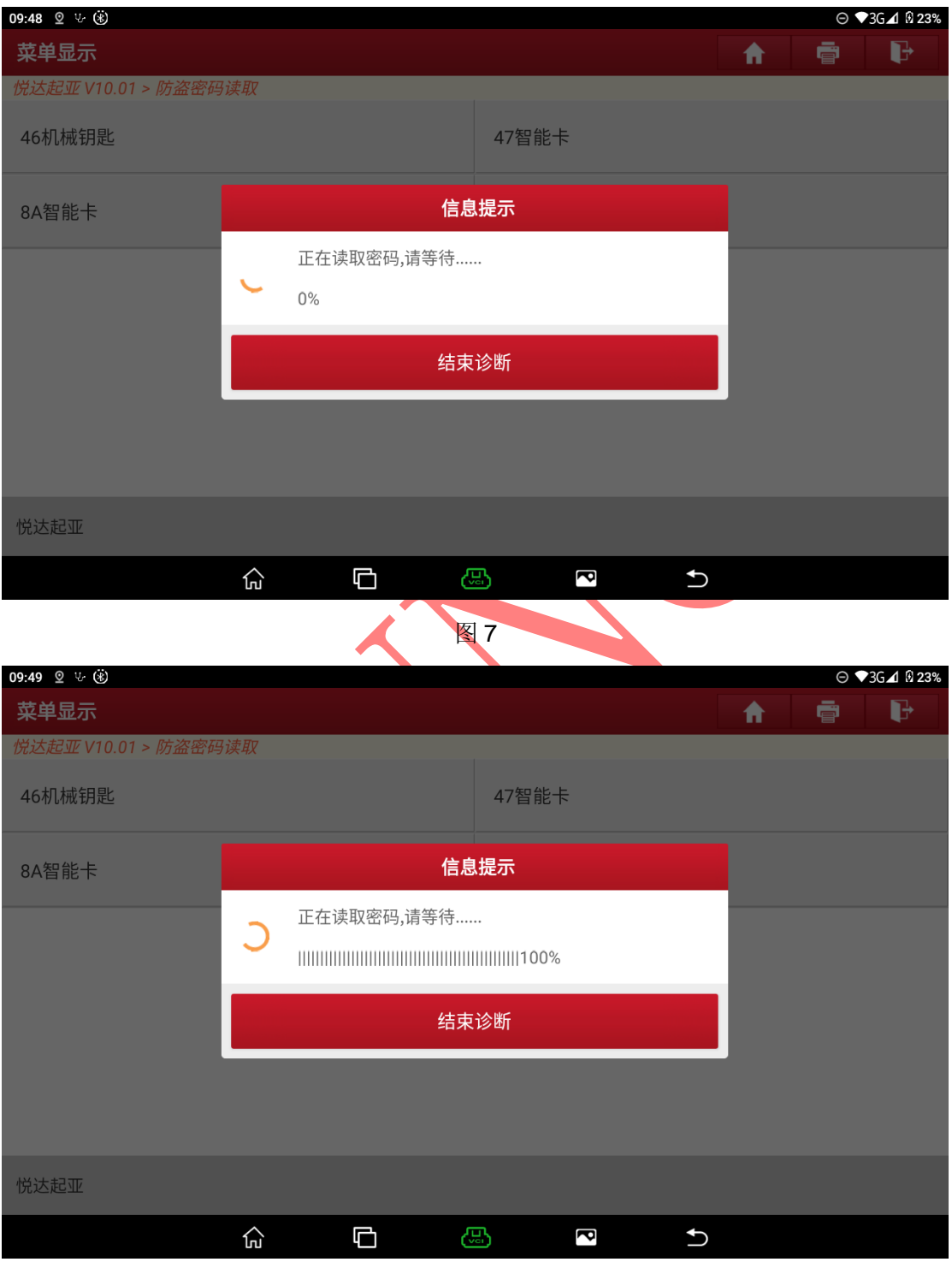

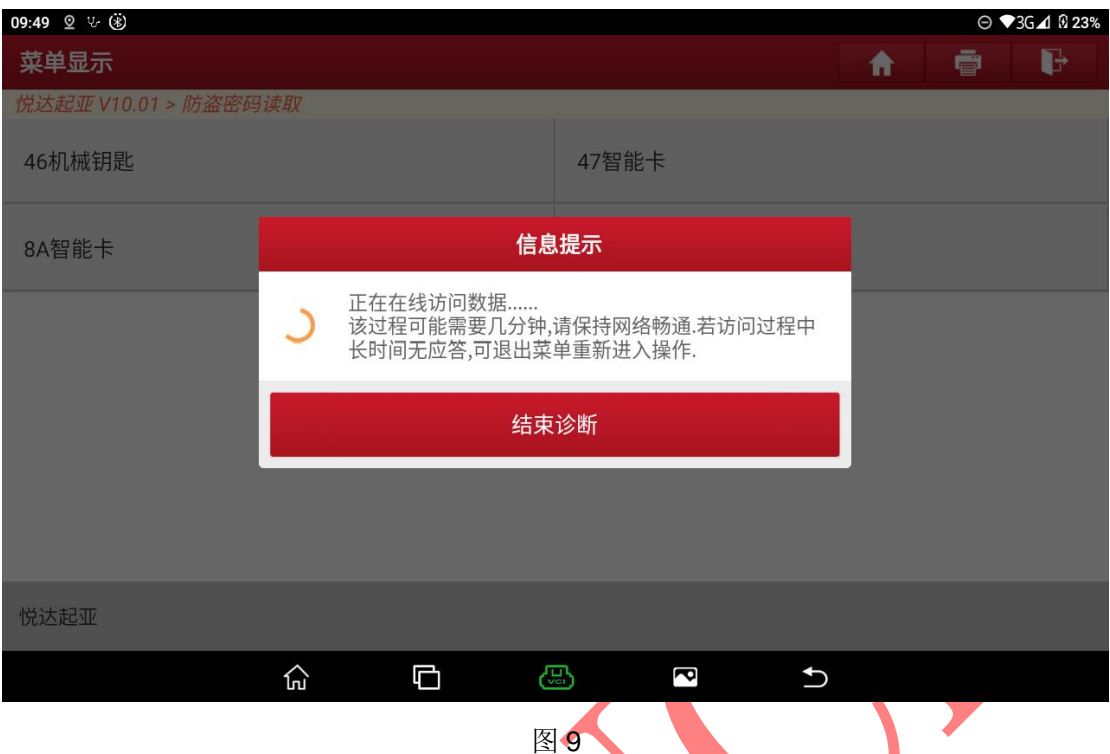

7. 成功读取到密码后,诊断设备将显示读取到的防盗密码,请记住该密码,然 后点击"确定"退出功能,接下来便可以使用该密码执行防盗钥匙匹配功能, 如下图 10

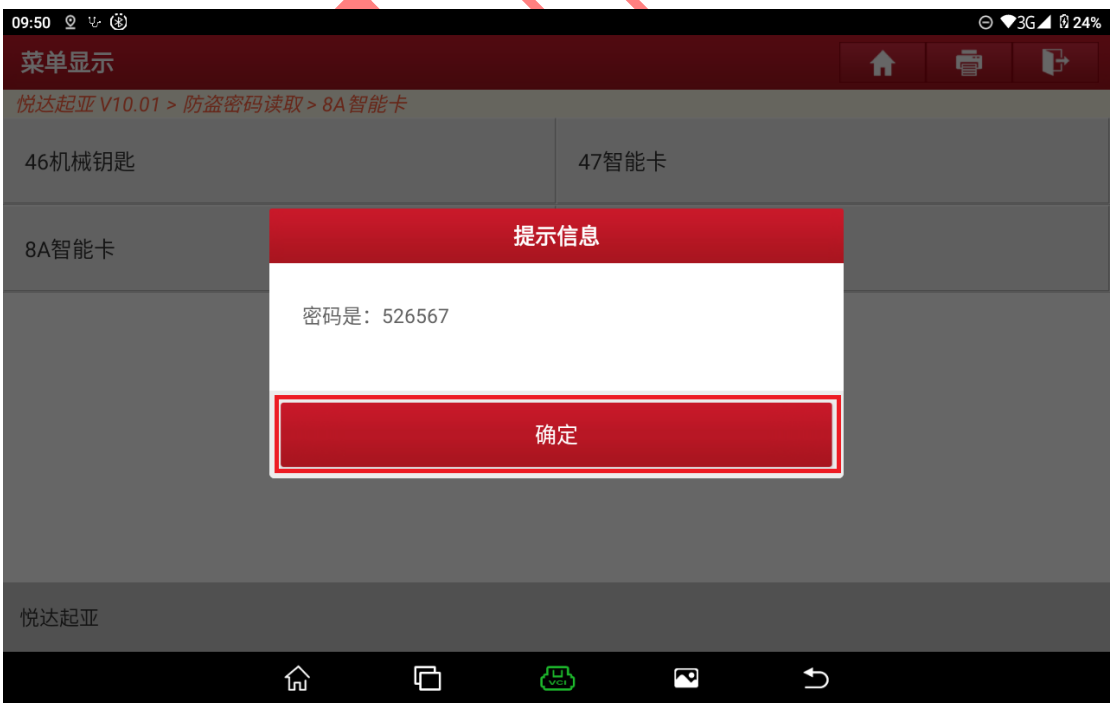

图 10

8. 选择菜单【防盗钥匙匹配】,软件开始自动搜索车型 VIN 码并匹配车型,显示 车型信息后,点击"确定"进入相应菜单路径,如下图 11-12

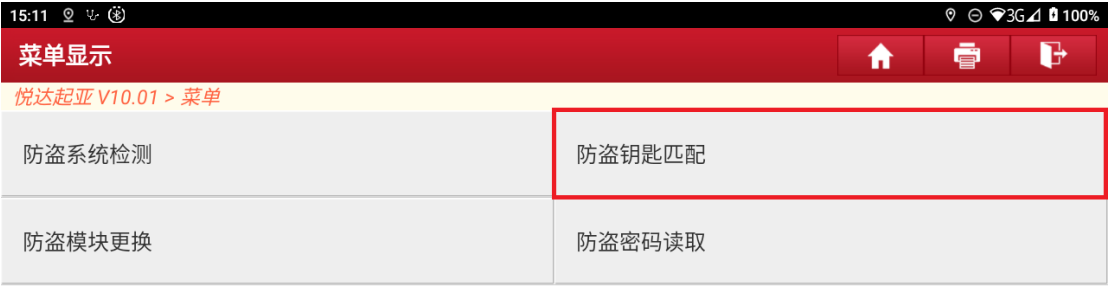

| 悦达起亚                 |                                 |   |   |                                        |
|----------------------|---------------------------------|---|---|----------------------------------------|
|                      | 산<br>Φ<br>සි<br>S<br>$\bigcup$  |   |   |                                        |
|                      | 图 11                            |   |   |                                        |
| 15:11 2 ↓ 3          |                                 |   |   | $9$ $\odot$ $\odot$ 3G $\Delta$ 0 100% |
| 提示信息                 |                                 | ₩ | ē | G                                      |
| 悦达起亚 V10.01 > 防盗系统检测 |                                 |   |   |                                        |
|                      |                                 |   |   |                                        |
| 自动搜索车辆信息中            | 提示信息                            |   |   |                                        |
| (手动选择菜单,请按【耳         | 汽车名称:K3(YDC)                    |   |   |                                        |
|                      | 汽车年款:2013                       |   |   |                                        |
|                      | 汽车排量:G 1.6 双顶置凸轮轴               |   |   |                                        |
|                      | VIN (车辆识别码) :LJDMAA223D ******* |   |   |                                        |
|                      |                                 |   |   |                                        |
|                      | 确定                              |   |   |                                        |
|                      | 取消                              |   |   |                                        |
|                      |                                 |   |   |                                        |
|                      |                                 |   |   |                                        |
|                      | 仚<br>Ō<br>සි<br>R<br>↽          |   |   |                                        |
|                      |                                 |   |   |                                        |

图 12

9. 选择系统【智能钥匙模块】,等待通讯成功进入系统后,选择【特殊功能】, 然后选择【智能钥匙匹配】,如下图 13-15

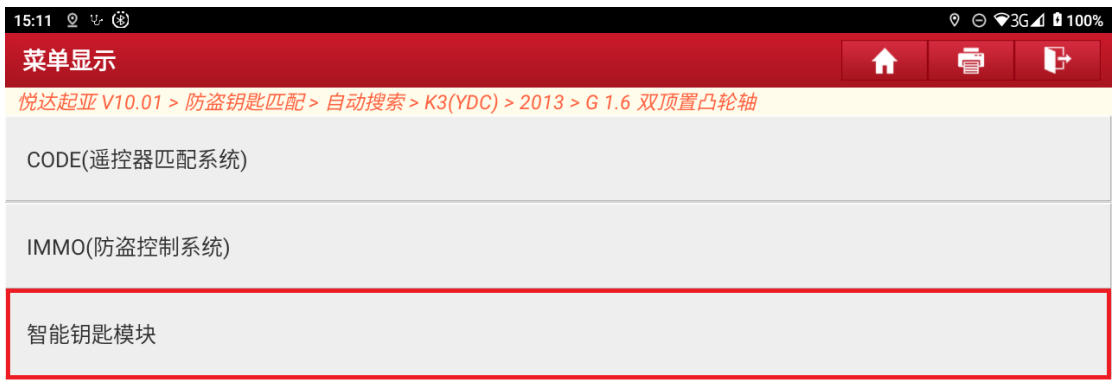

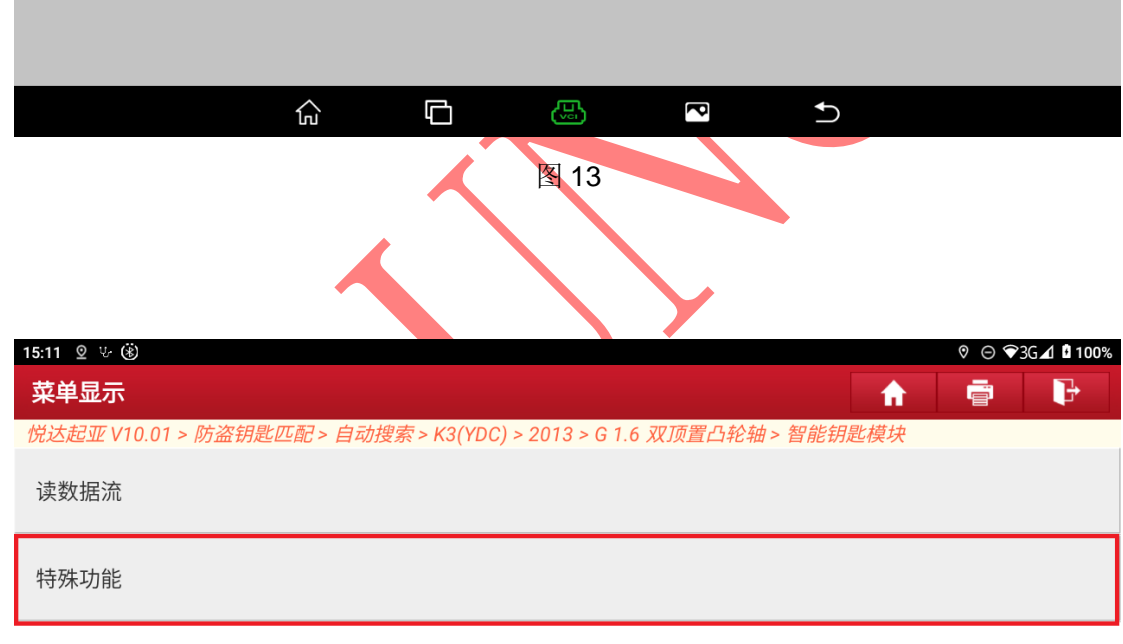

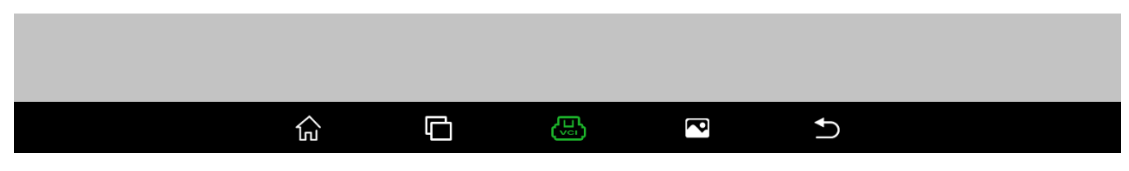

图 14

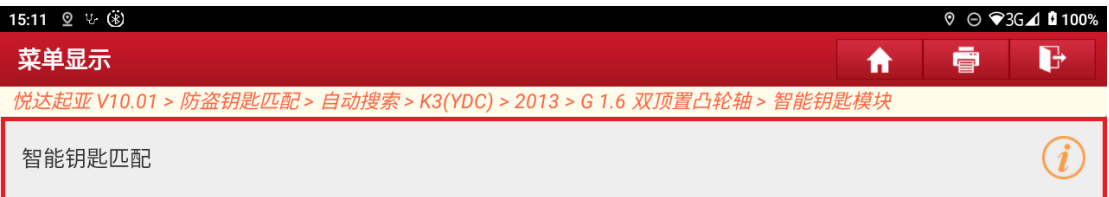

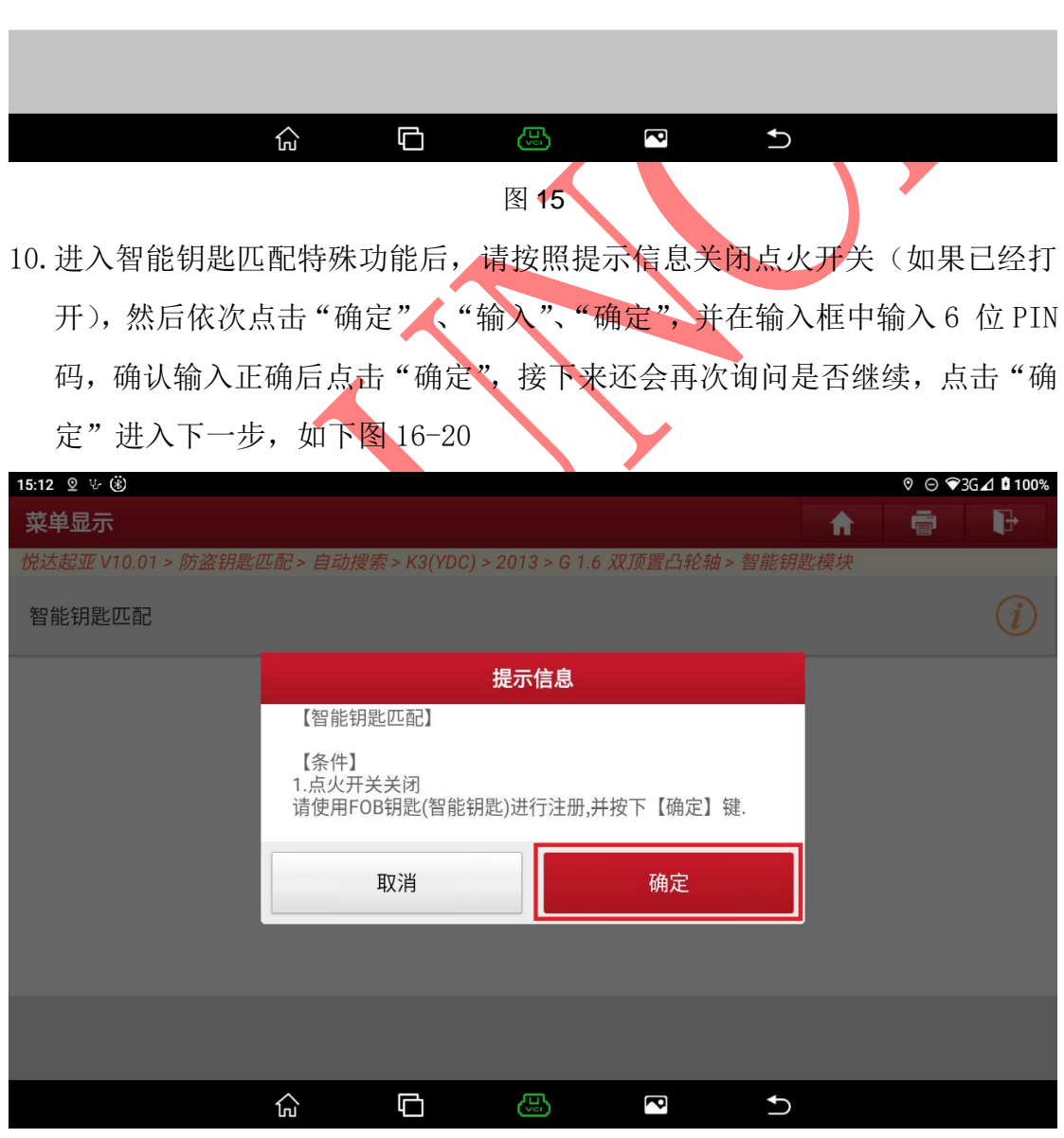

图 16

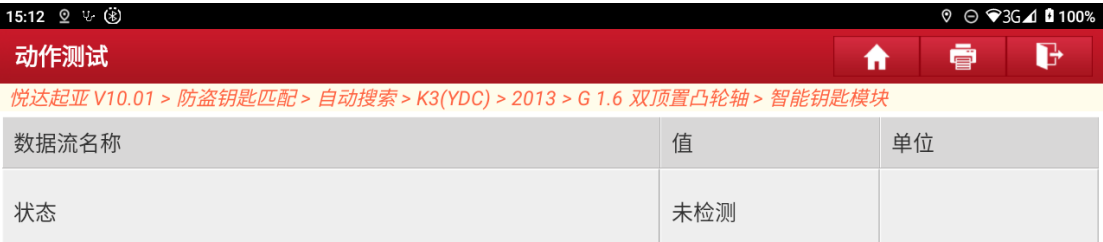

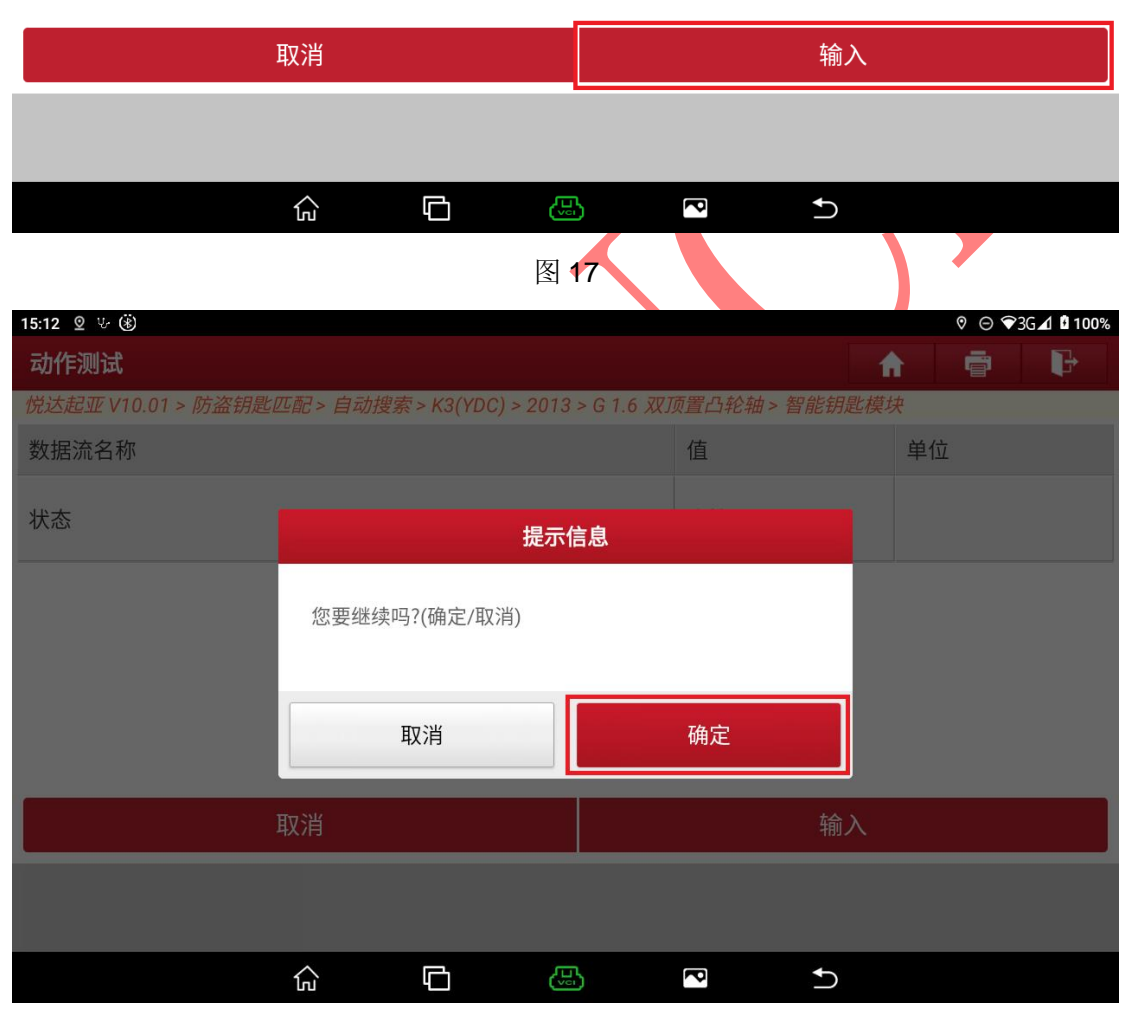

图 18

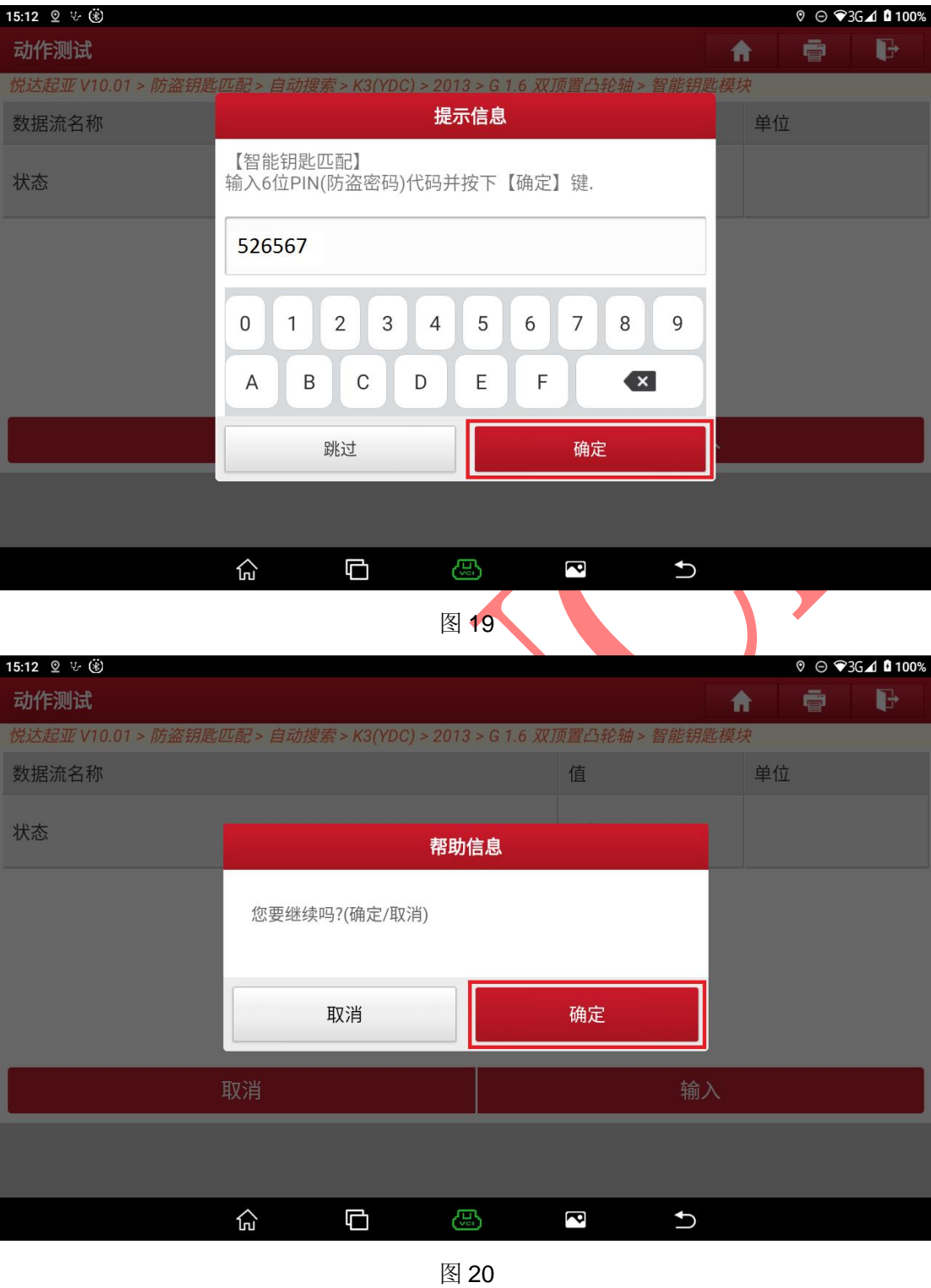

11. 诊断设备将提示"第 1 把钥匙注册"相关操作信息,请根据提示信息完成相 应操作。注意: 一定要先按下"确定", 然后在 5 秒内使用第一把 FOB (智能 钥匙)尾部去按 SSB (启动停止按钮), 否则会执行失败 (不是用手指按),

如下图 21

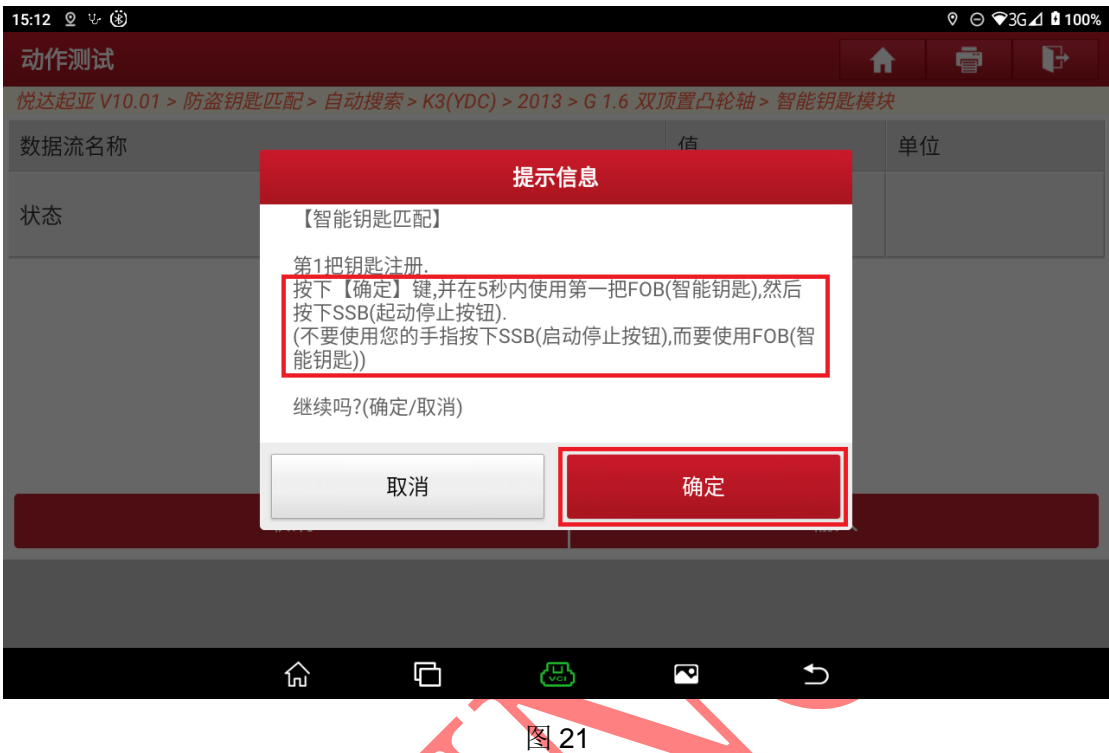

12.将很快完成第一把智能钥匙的匹配。如果需要继续匹配第二把钥匙,点击"确 定"(如果点击"取消",则不再匹配其他钥匙),并按照提示信息执行相应操 作,如下图 22

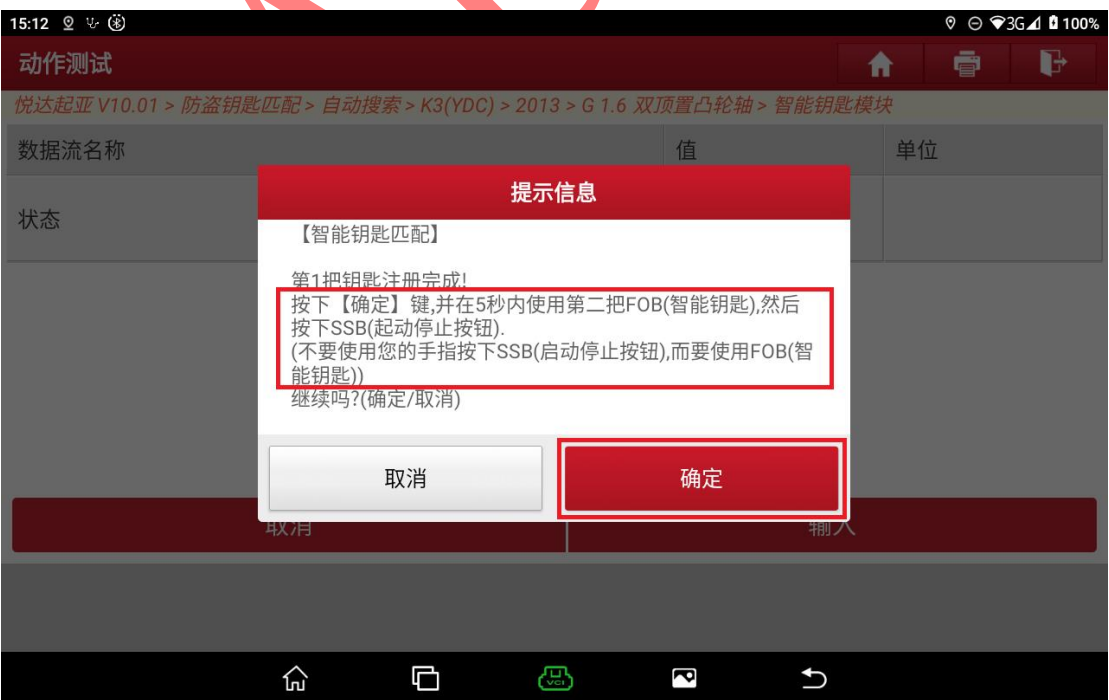

图 22

13.同样将很快完成第二把智能钥匙的匹配,该车最多匹配 2 把智能钥匙,此时 点击"确定",将显示已完成匹配的智能钥匙数量,再次点击"确定",退出 功能,如下图 23-24,钥匙匹配完成,通过钥匙开门锁门和启动发动机验证 钥匙匹配是否成功

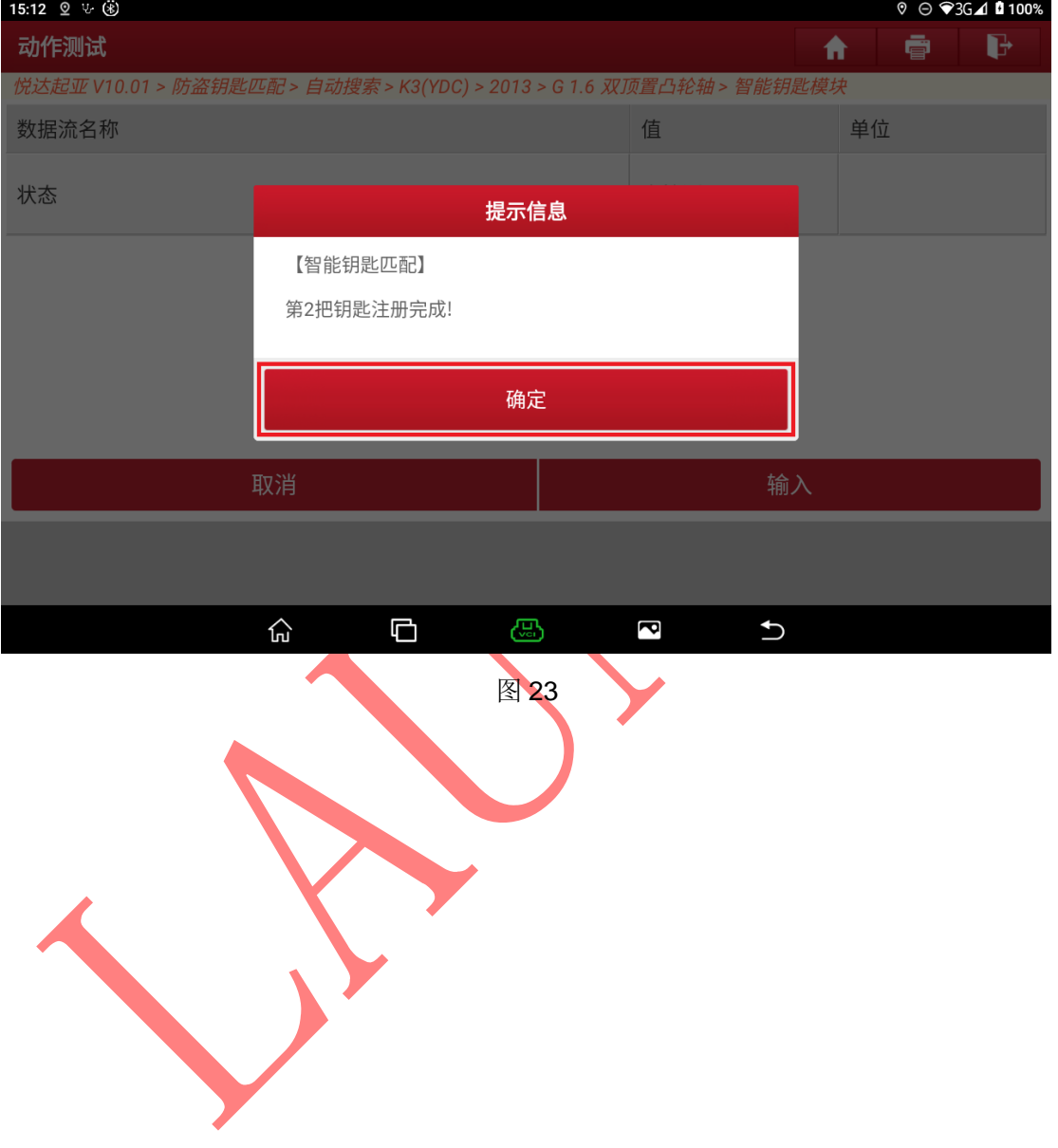

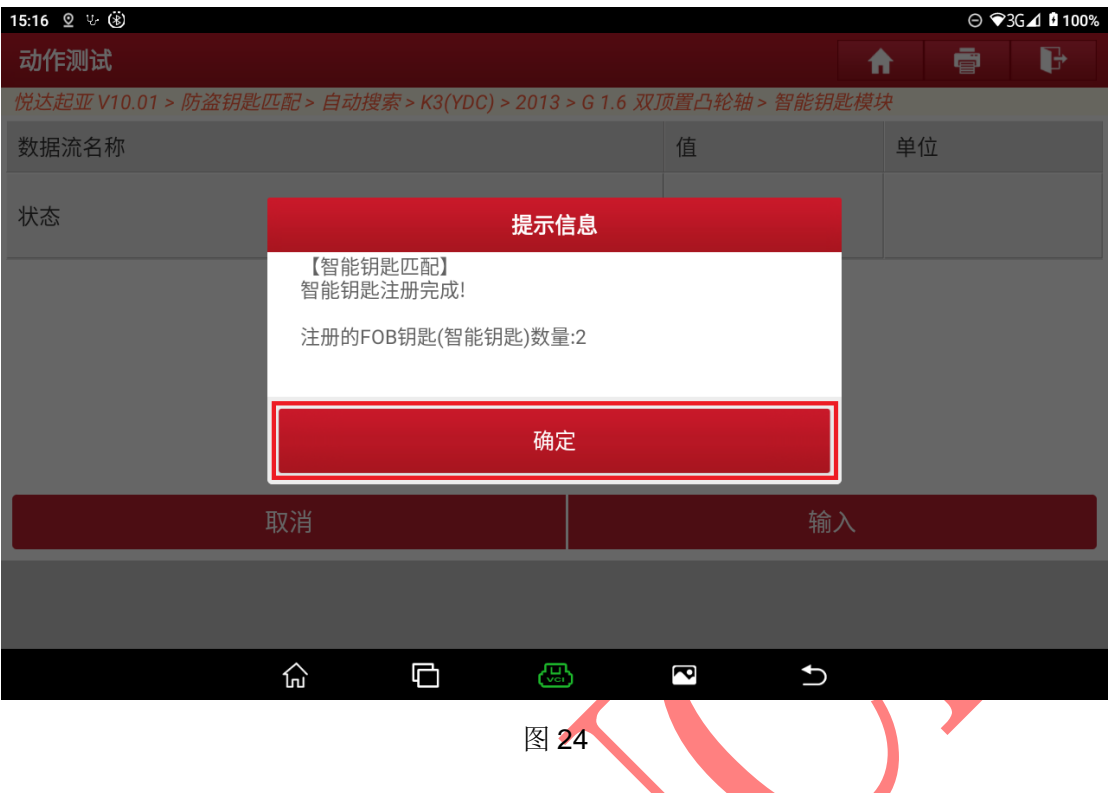

# 声明:

该文档内容归深圳市元征版权所有,任何个人和单位不经同意不得引用或转

载。